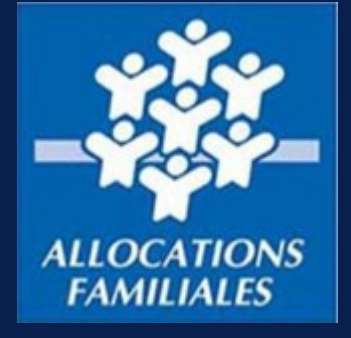

# TUTORIEL **DEMANDE D'AIDE PERSONNELLE AU LOGEMENT – NON ALLOCATAIRE**

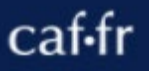

*Cnaf – Cnam (Centre national d'appui aux métiers) - MAJ 07/2022*

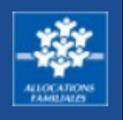

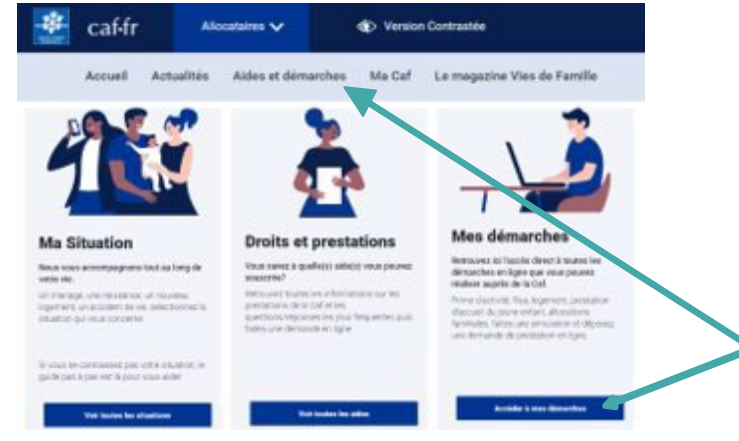

## **Vous souhaitez faire une demande d'aide personnelle au logement ?**

**Pour plus de confort, nous vous invitons à réaliser cette démarche depuis un ordinateur.**

Rendez-vous sur [caf.fr,](http://www.caf.fr/) dans le menu, sélectionnez :

- 1. « **Aides et démarches** » puis « **Accéder à mes démarches** ».
- 2. Cliquez ensuite sur le bouton « **Logement** » puis « **Faire la demande** ».

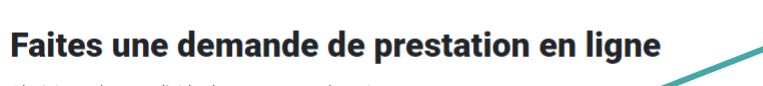

Choisissez le type d'aide dont vous avez besoin

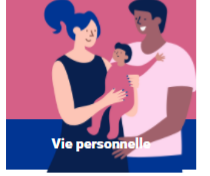

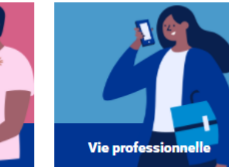

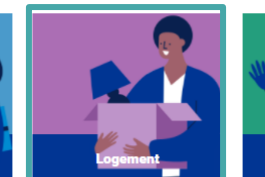

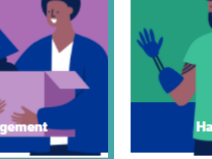

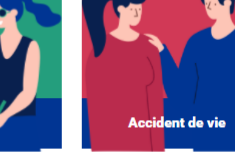

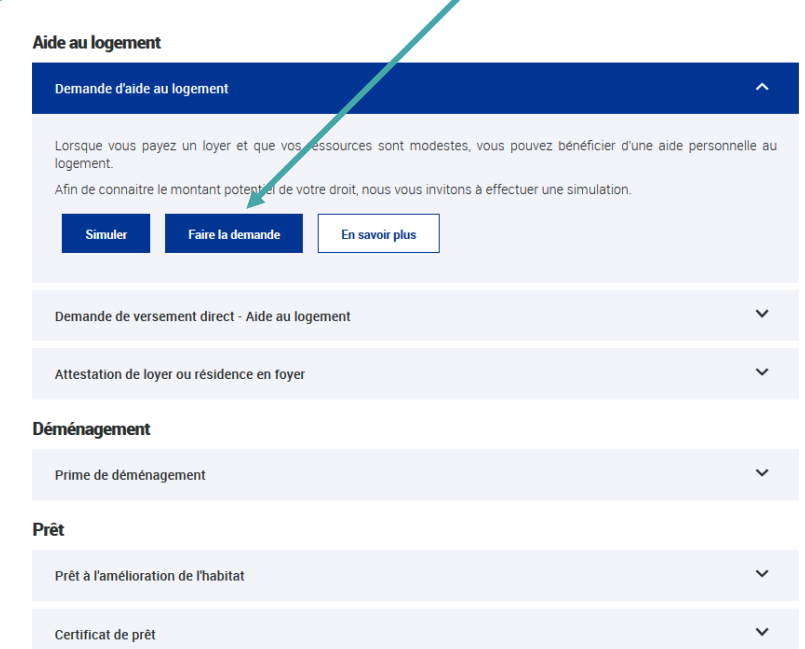

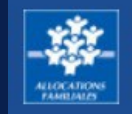

**Comme il s'agit de ma première demande de prestation, je dois créer Mon Compte pour faire ma demande.** 

Je clique sur « Créer un compte » ou « s'identifier avec FranceConnect » si je possède déjà compte FranceConnect.

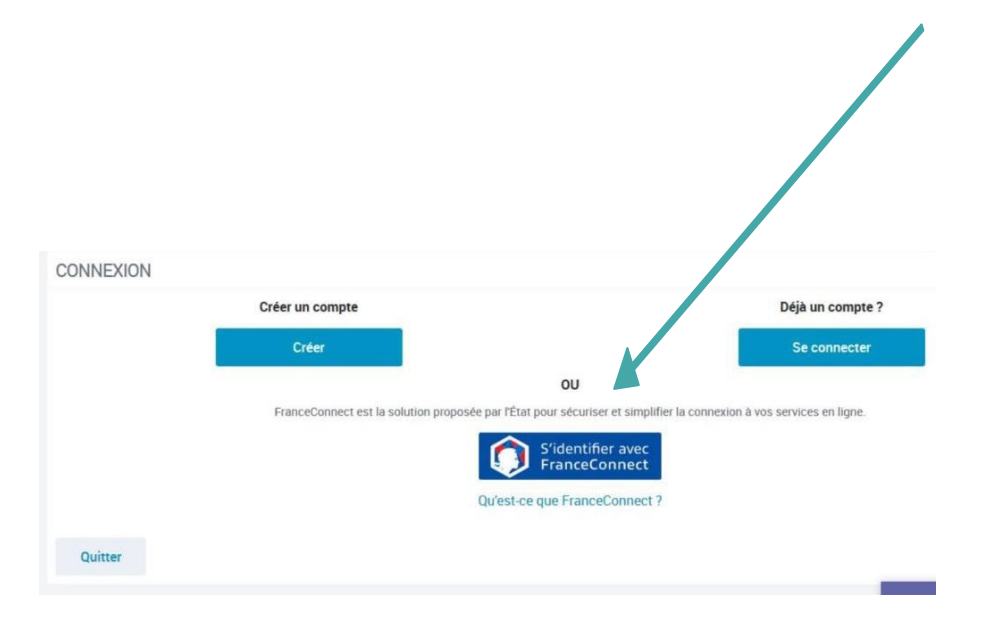

Je peux maintenant faire ma demande d'aide personnelle au logement.

Je clique sur « Commencer ». La création de Mon Compte est simple et rapide.

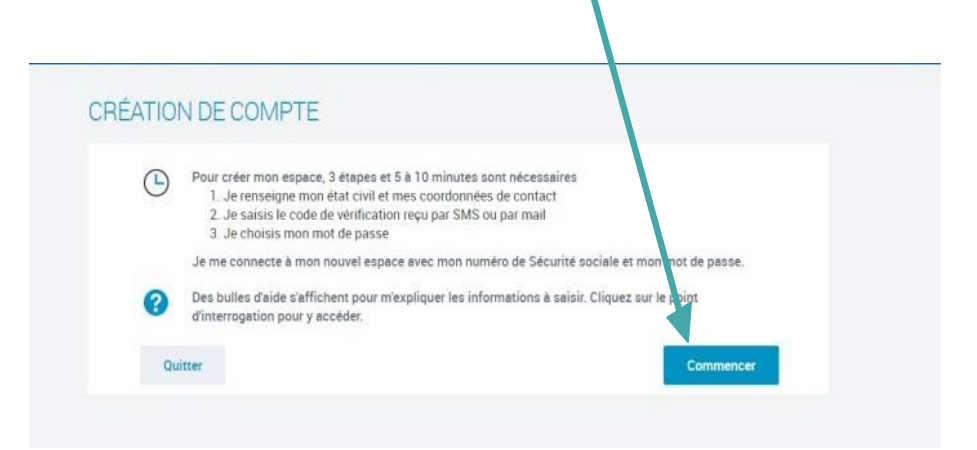

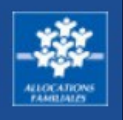

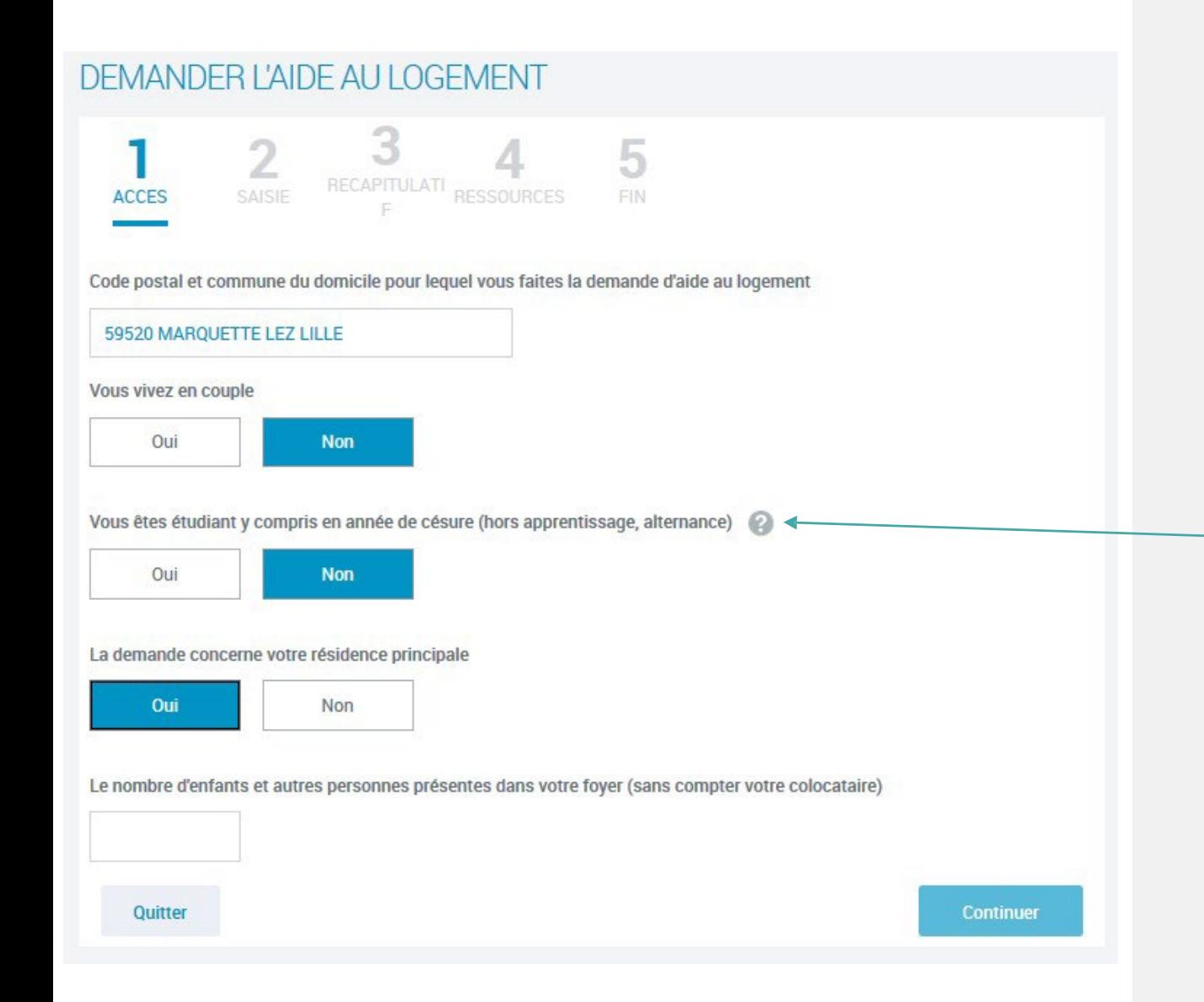

# **ÉTAPE N°1 : L'ACCÈS**

**Pour commencer,** répondez précisément aux questionsposées et cliquez sur le bouton « Continuer » pour vérifier si votresituation vous permet d'accéder à l'aide personnelle au logement.

En cliquant sur les bulles d'aide, vous pouvez obtenir des informations pour vous aider à répondreaux questions.

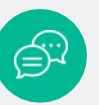

2

Tout au long de votre déclaration, en cas de besoin, vous pouvez également poser vos questions au conseiller virtuel du caf.fr

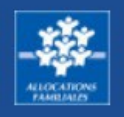

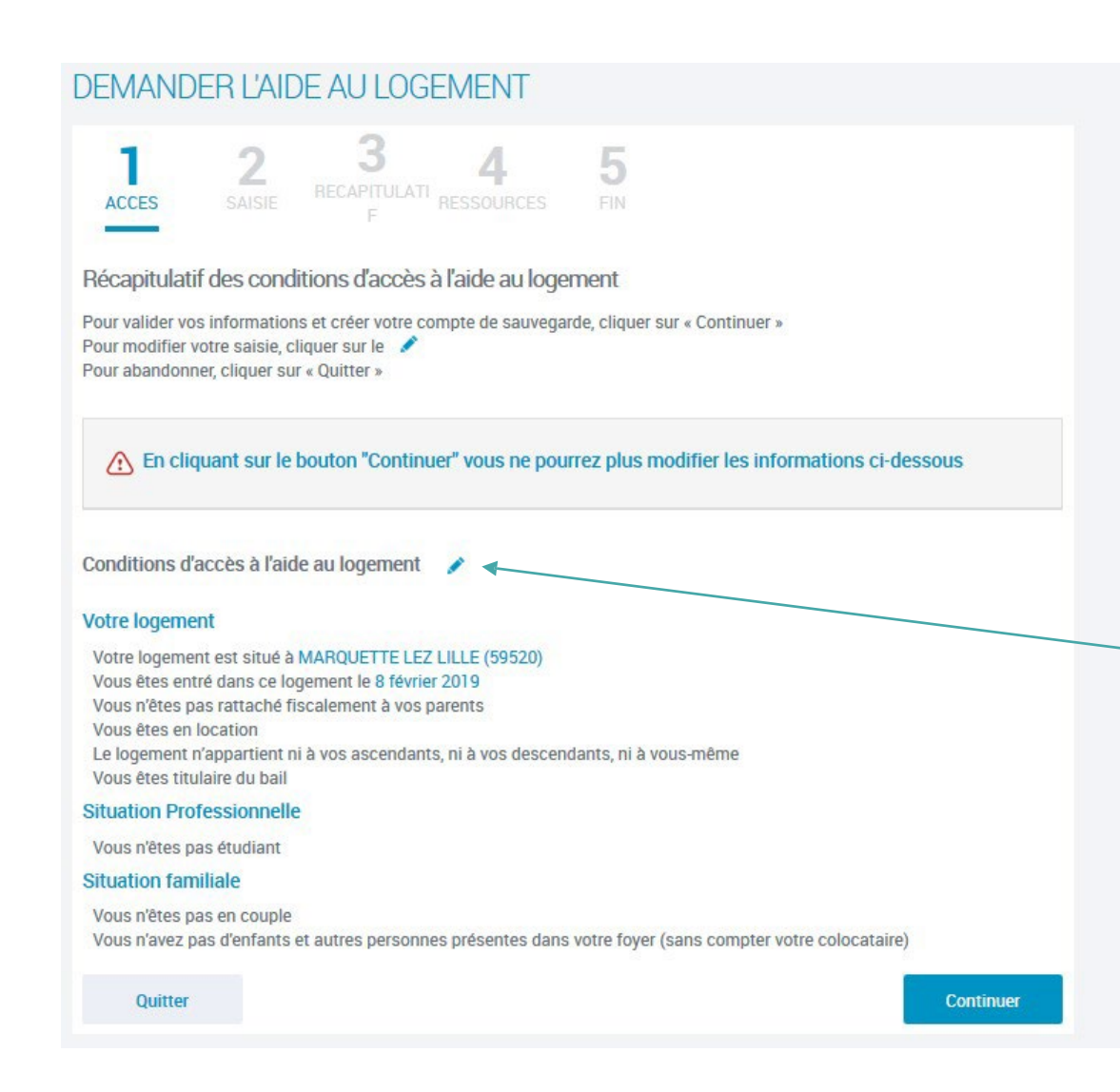

# **Écran récapitulatif du test d'accès**

**Si vous remplissez les conditions pour accéder à l'aide au logement,** un écran récapitulatifde vos informations s'affiche.

**Après avoir vérifié vos informations,** vous pouvez cliquer surle bouton « Continuer ».

**Pour modifier votre saisie, cliquez surle crayon**

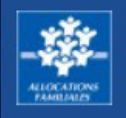

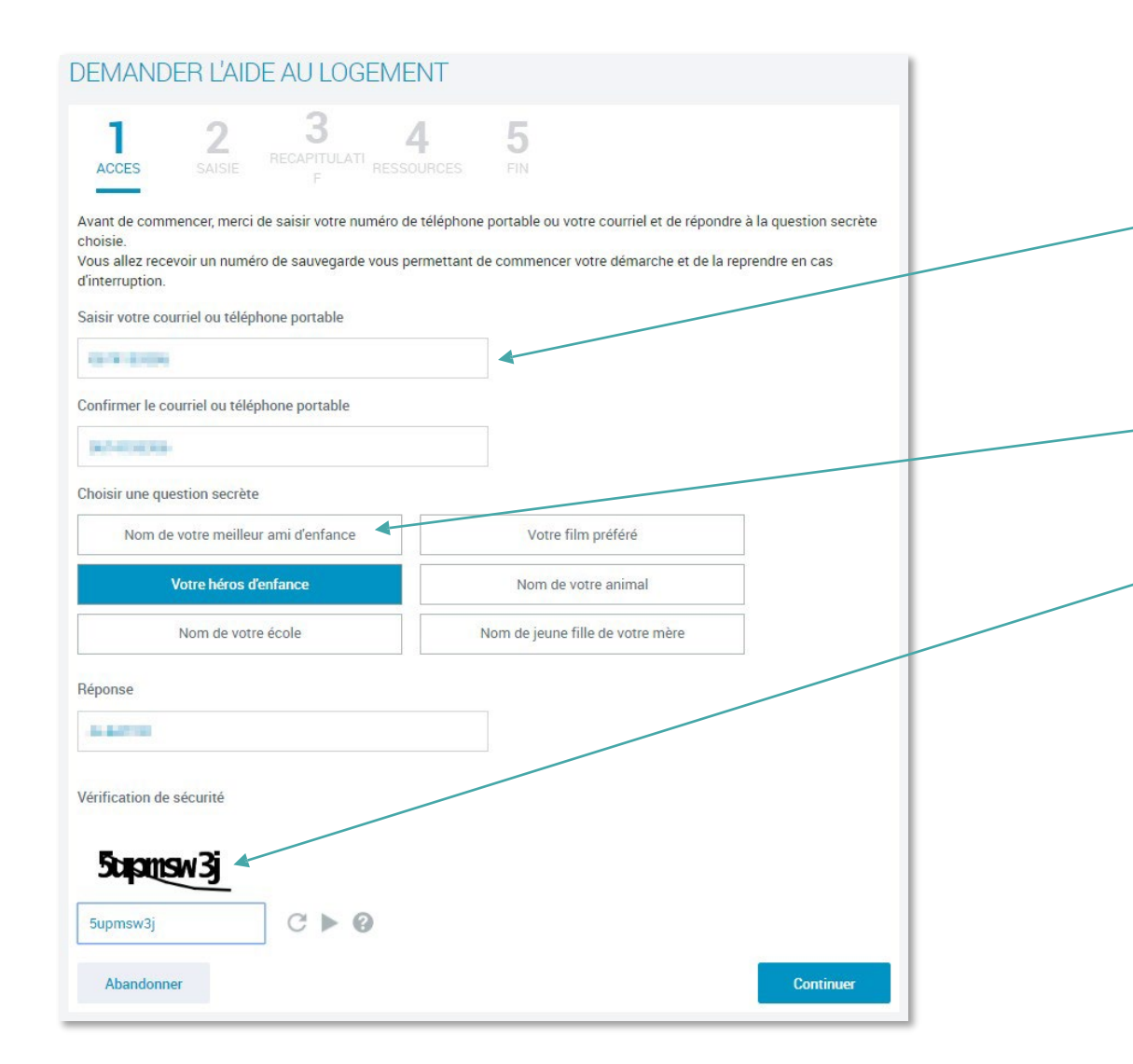

### **Sauvegarde de votre demande**

### **Vous devez :**

- renseigner votre adresse mail ou votre numéro de téléphone portable afin de recevoir votre numéro de sauvegarde
- répondre à une question secrète si vous perdez ou oubliez votre mot de passe
- saisir le code de vérification de sécurité (captcha)

**Après avoir cliqué sur « Continuer », vous devez saisir votre identifiant de connexion (adresse mail ou numéro de portable) ainsi que votre numéro de sauvegarde reçu par mail ou par SMS.**

**Ce numéro de sauvegarde est à conserver. Il vous permet de reprendre votre demande d'aide au logement si vous ne l'avez pas terminée.**

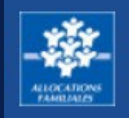

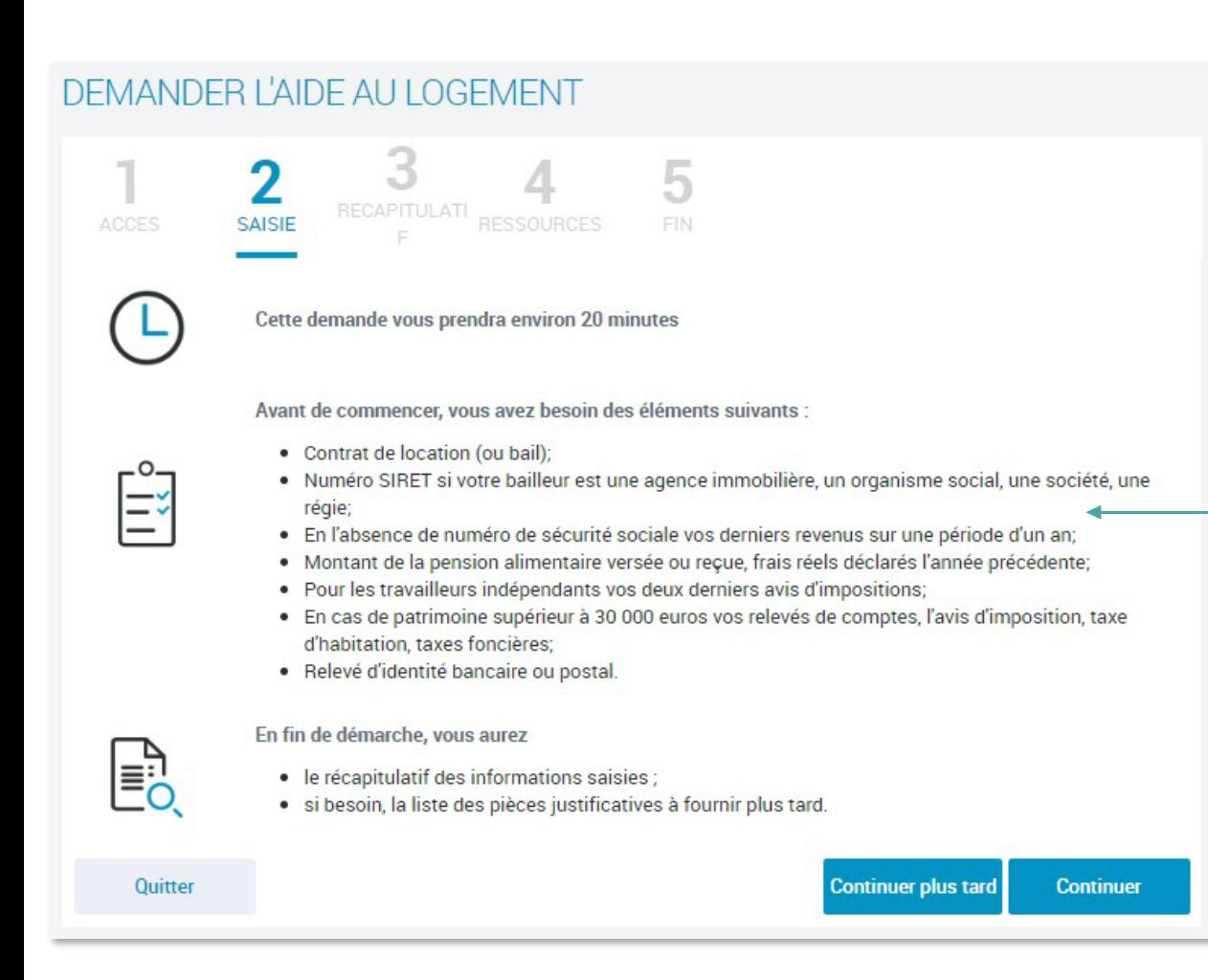

### **ÉTAPE N°2 : LA SAISIE**

**La demande d'aide personnelle au logement** prend environ 20 minutes. Si vous n'avez pas le temps de terminer votre demande, vous pouvez cliquer sur le bouton « Continuer plus tard ».

### **Pour réaliser votre demande, vous avez besoin de certains documents.**

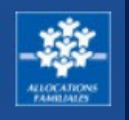

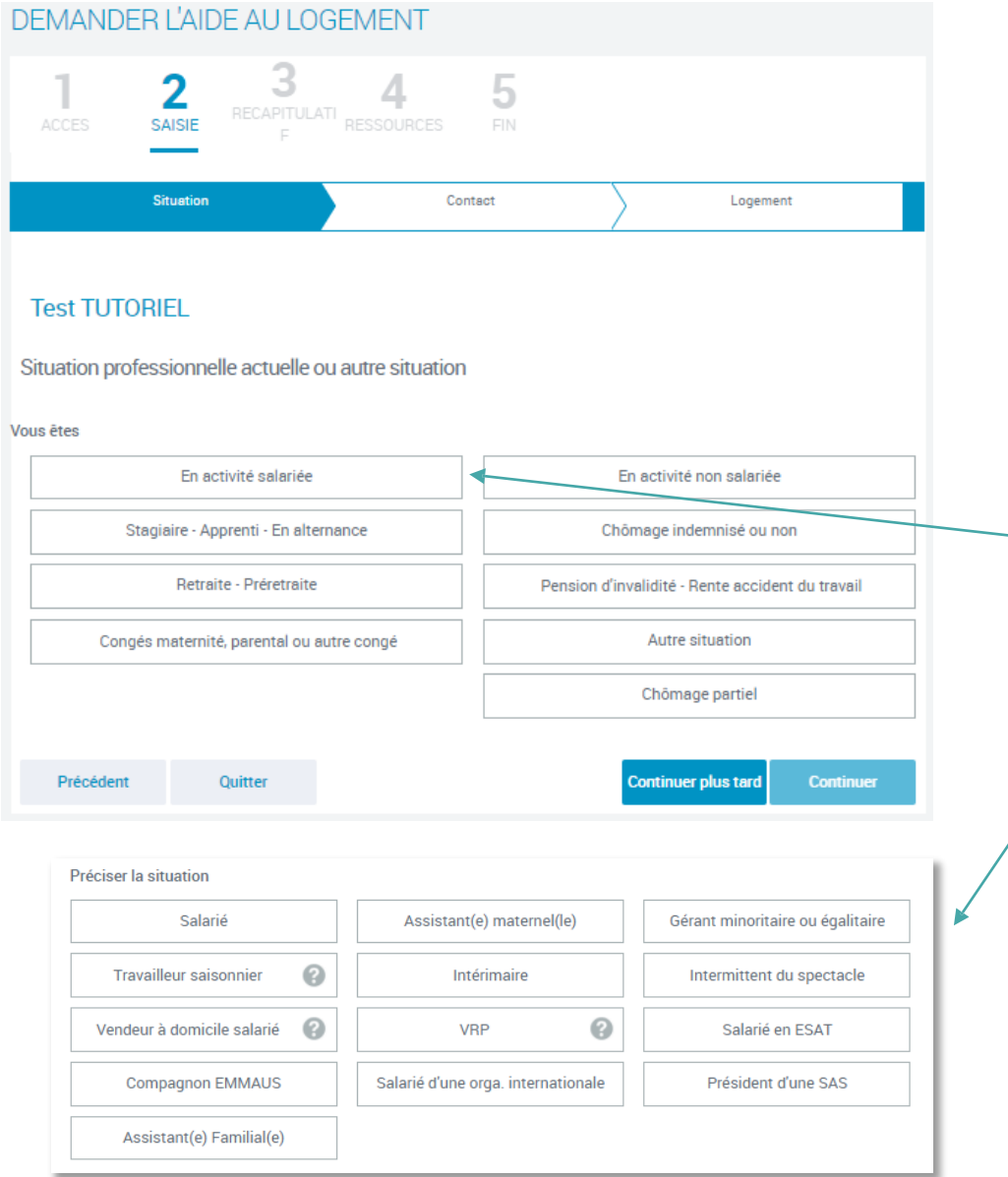

### **Saisie de votre situation professionnelle**

Après avoir renseignévotre état civil et votresituation familiale, vousdevez **indiquer votre situation professionnelle.**

Si vous êtes salarié par exemple, vous devrez cliquer sur :

- « en activité salariée »
- puis préciser votre situation en sélectionnant un des choix proposés.

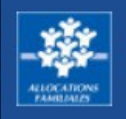

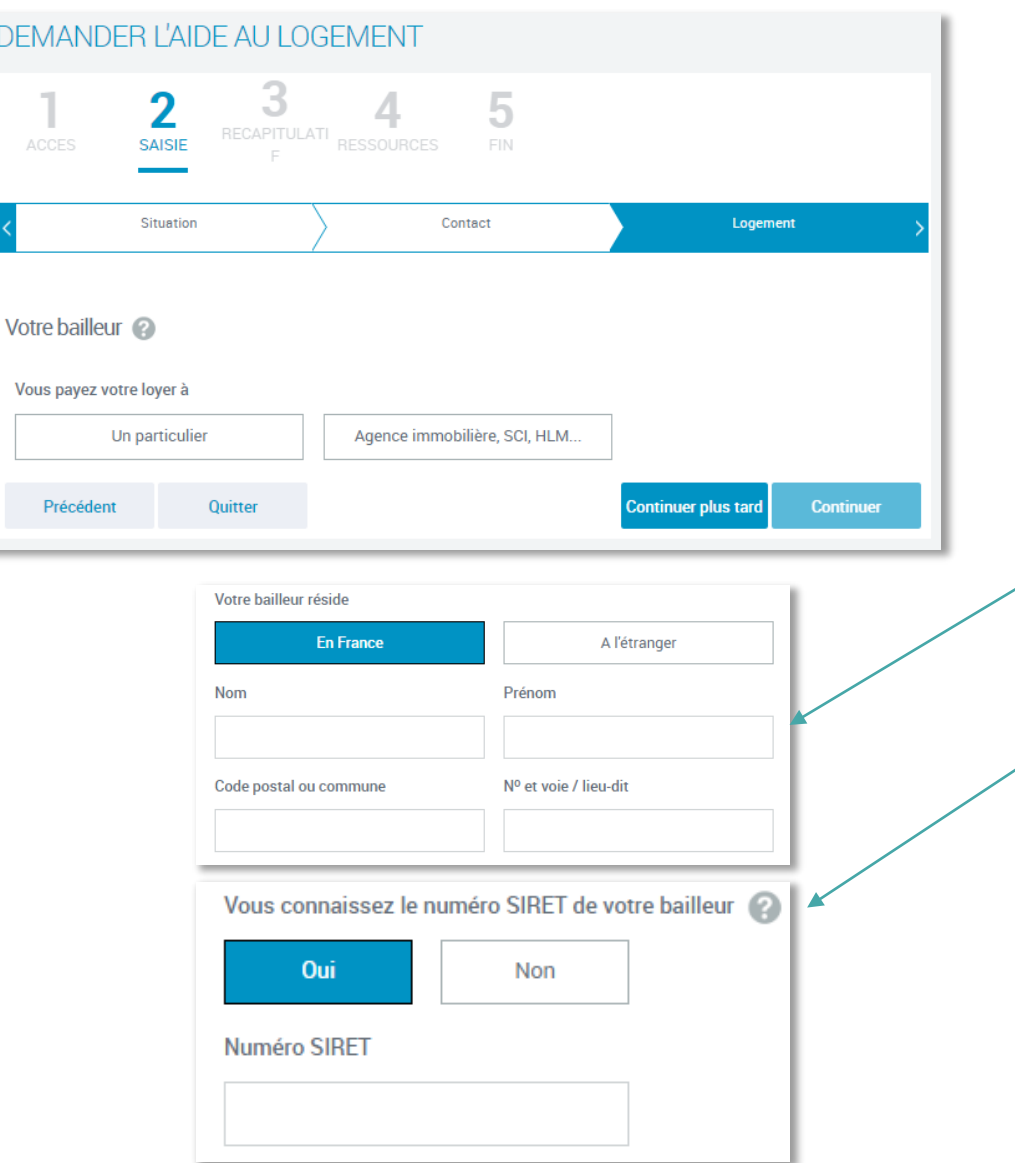

## **Saisie des informations liées à votre bailleur/ propriétaire**

Après avoirrenseigné les informations liéesà votre logement.

### **Vous devez renseigner les informations sur votre bailleur / propriétaire :**

- Si votre bailleur / propriétaire est un particulier, vous devez saisir ses nom, prénom et adresse.
- Si votre bailleur / propriétaire est une agence immobilière, SCI, HLM, alors le numéro de SIRET est demandé. Si vous ne le connaissez pas :
	- 1. vous pouvez rechercher le numéro sur le site infogreffe.
	- 2. Si vous ne le trouvez pas, vous pouvez renseignerla raison sociale (nom du bailleur/propriétaire) et le code postal ou la commune du bailleur/propriétaire.

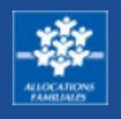

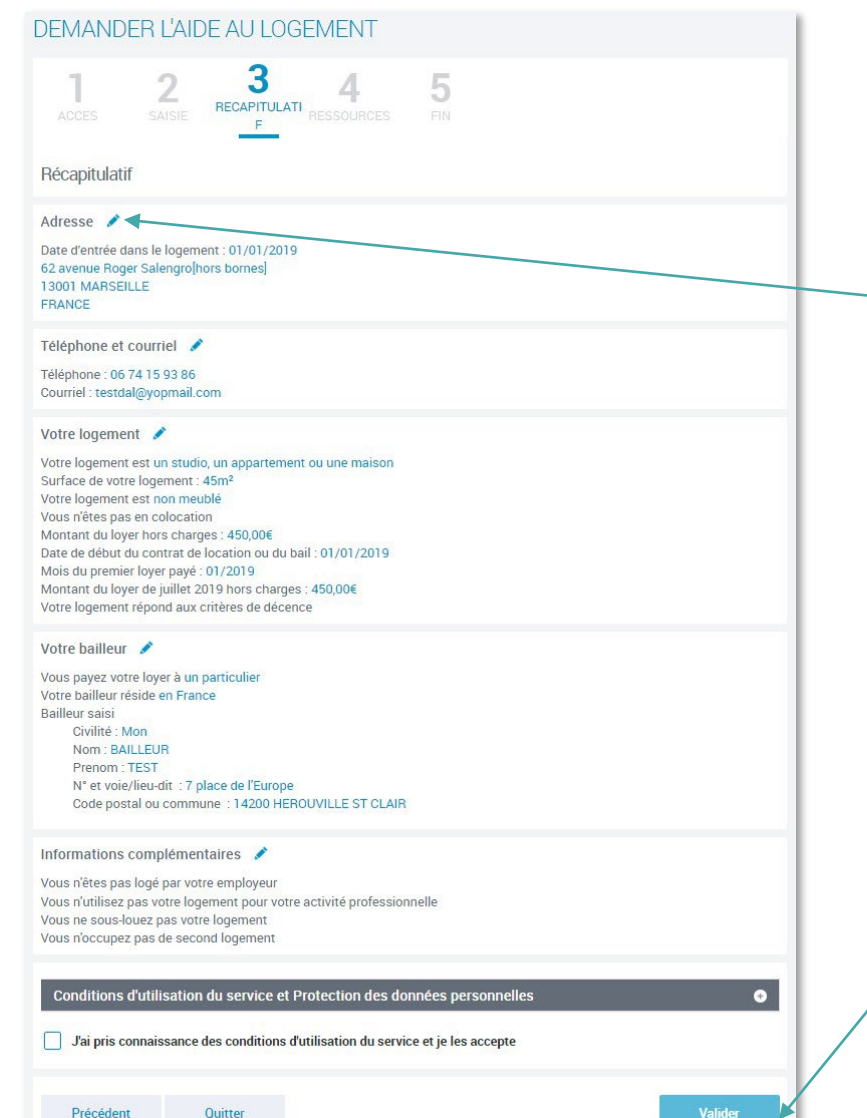

# **ÉTAPE N°3 : LE RÉCAPITULATIF**

**Un écran récapitulatif vous permet de vérifier les informations que vous avez saisies.**

**Pour modifier une information,** vous pouvez cliquer sur le crayon correspondant à l'information que vous souhaitez modifier.

**Si les informations sont correctes,** cliquez sur le bouton « Valider » pour enregistrer votre demande.

**Ensuite, vous pouvez faire votre déclaration de ressources.**

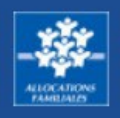

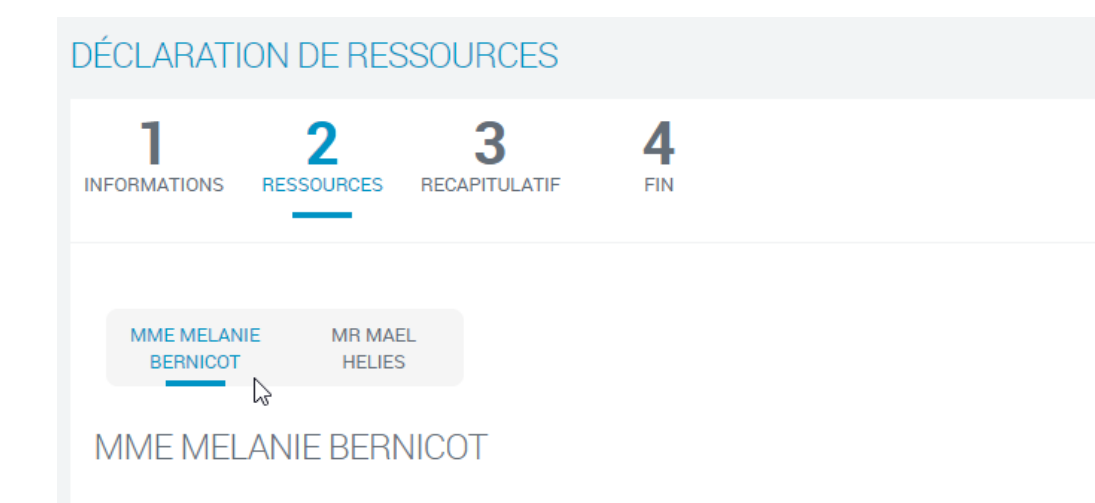

#### Vos ressources mensuelles de Mars 2020 à Mars 2021

(1) Sélectionnez les types de ressources à déclarer (y compris les ressources perçues à l'étranger) ou "aucun revenu" si vous n'avez pas de ressources.

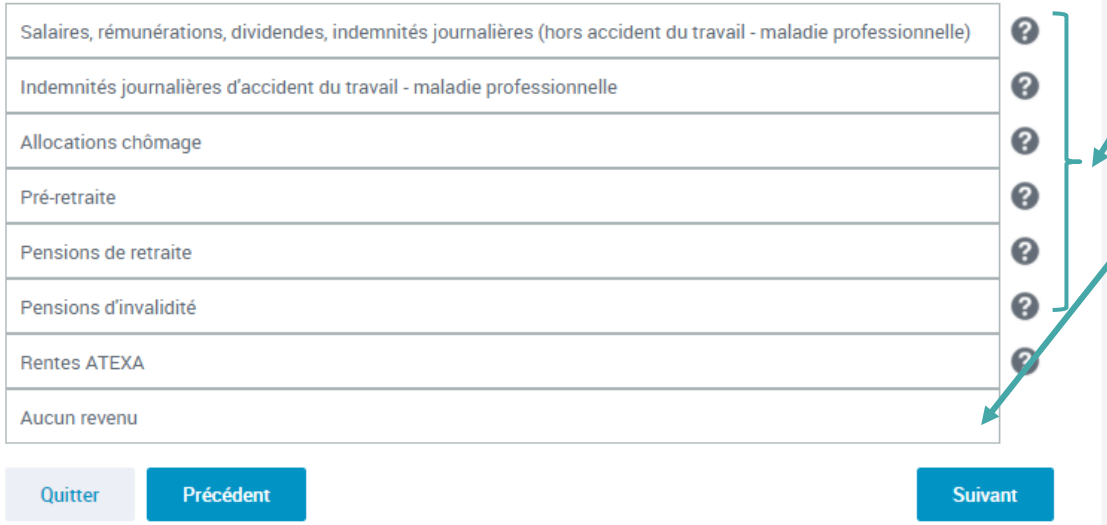

# **ÉTAPE N°4 : DÉCLARATION DE RESSOURCES**

Sélectionnez les différents types de ressources à déclarer.

Si vous n'avez perçu aucun revenu, cliquez sur « Aucun revenu ».

**A noter :** Si tous vos revenus ont été récupérés sur la période, cet écran ne s'affiche pas.

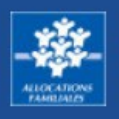

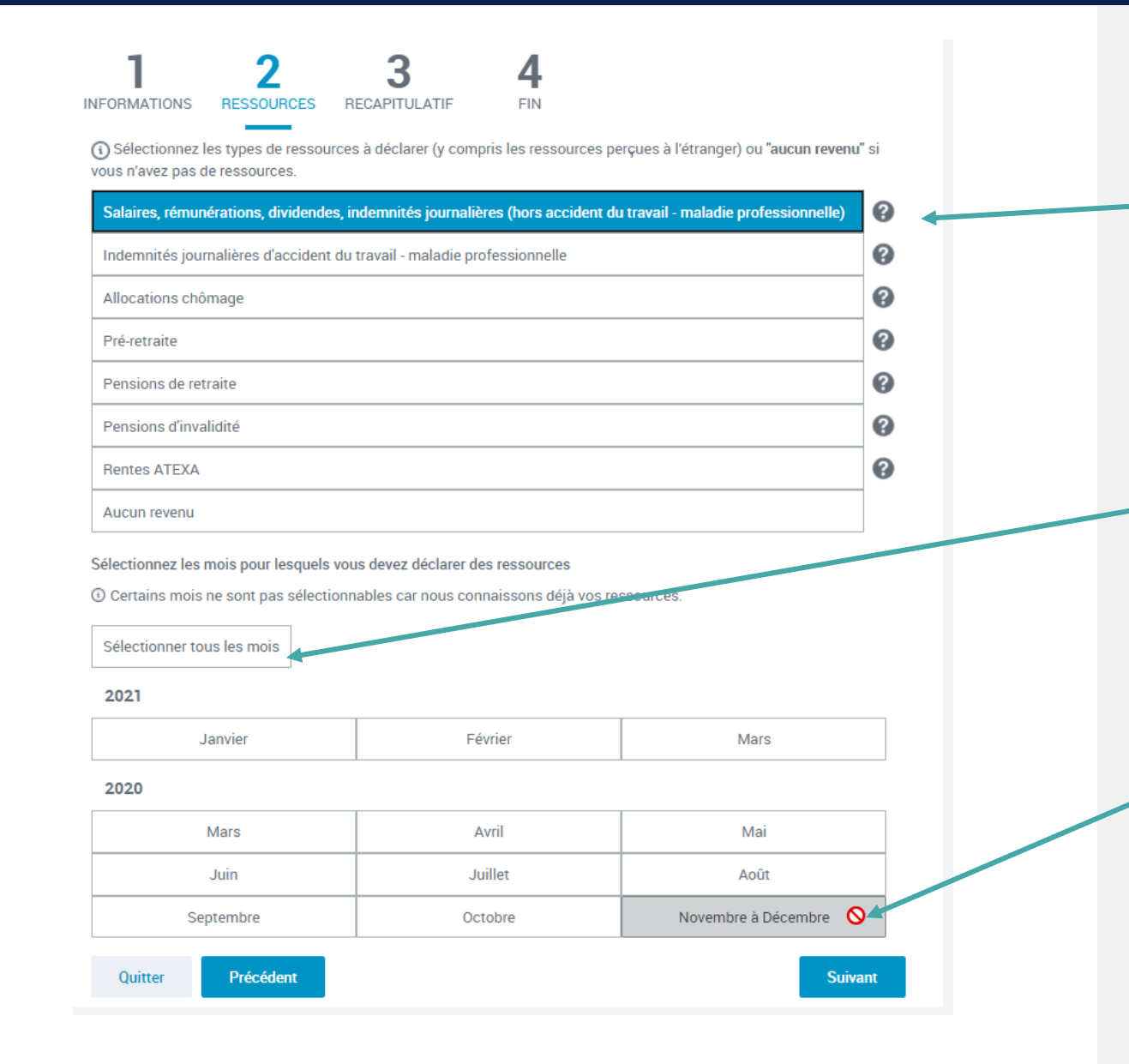

# **ÉTAPE N°4 : DÉCLARATION DE RESSOURCES**

**Exemple : Salaires, rémunérations, dividendes, indemnités journalières mois par mois**

Une fois le type de ressource sélectionné, pour plus de rapidité cliquez sur « Sélectionner tous les mois ».

Si vous avez des ressources à déclarer pour certains mois uniquement, vous devez sélectionner les mois concernés.

Lorsque les mois sont grisés, les ressources ont été récupérées par la Caf. Vous n'avez pas à les déclarer.

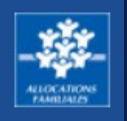

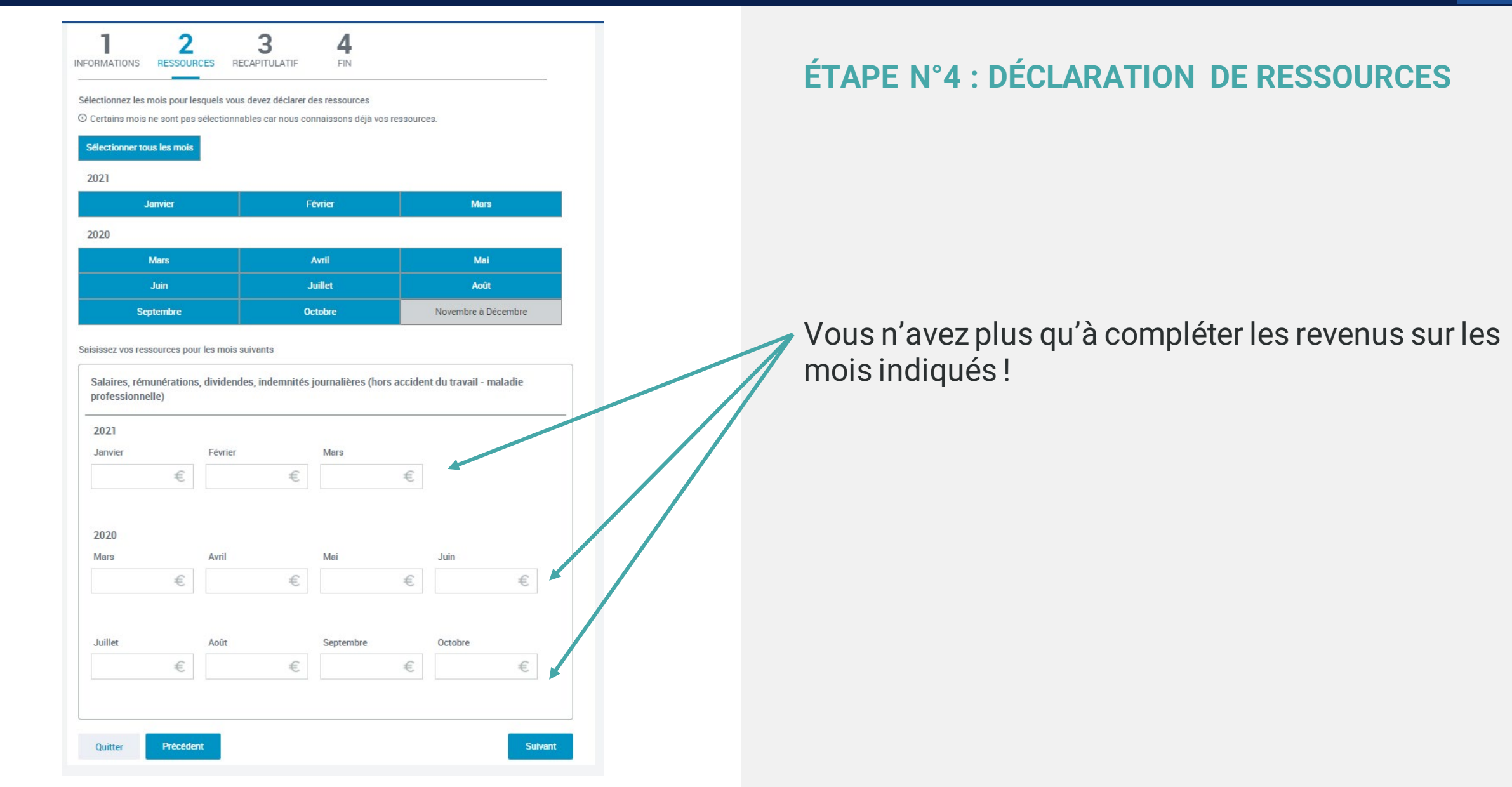

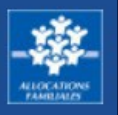

Vos ressources de travailleur non salarié ou auto-entrepreneur de Mars 2020 à Mai 2021

(0) Important ! Si vous n'avez pas eu d'activité non salariée ou de micro-entrepreneur dans la période indiquée, cliquez directement sur "aucun chiffre d'affaires"

Si vous avez des chiffres d'affaires à déclarer, sélectionnez d'abord leur nature (plusieurs sélections possibles)

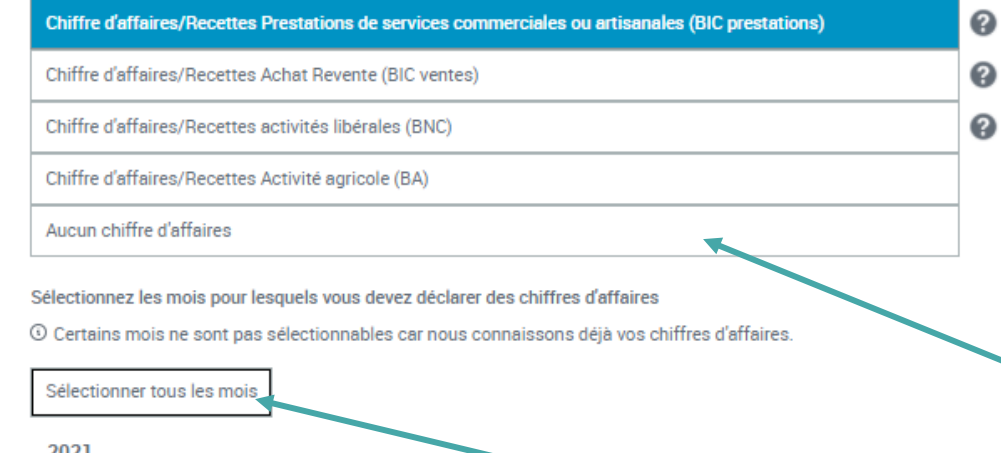

**2021** 

2020

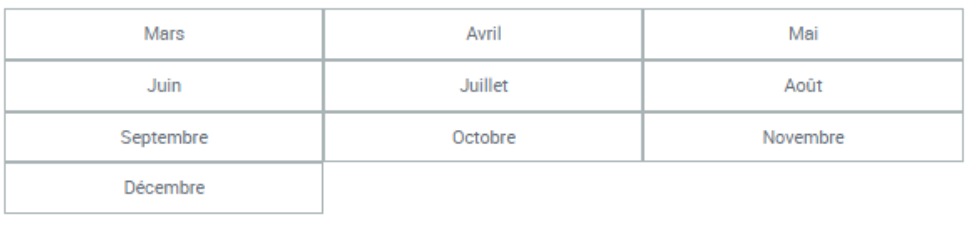

Février

Mai

# **ÉTAPE N°4 : DÉCLARATION DE RESSOURCES**

**Chiffres d'affaires,hors taxesavantabattementsi vous exercez une activité nonsalariée ou de microentrepreneur.**

Vous êtes **travailleur indépendant** > Sélectionnez les natures du chiffre d'affaires/ recettes

Vousn'êtes pas **travailleur indépendant** > Cliquez sur «Aucun chiffre d'affaires».

Pour plus de rapidité cliquez sur « Sélectionner tous les mois ».

Janvier Avril

Mars

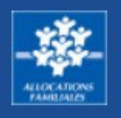

Sélectionnez les mois pour lesquels vous devez déclarer des chiffres d'affaires

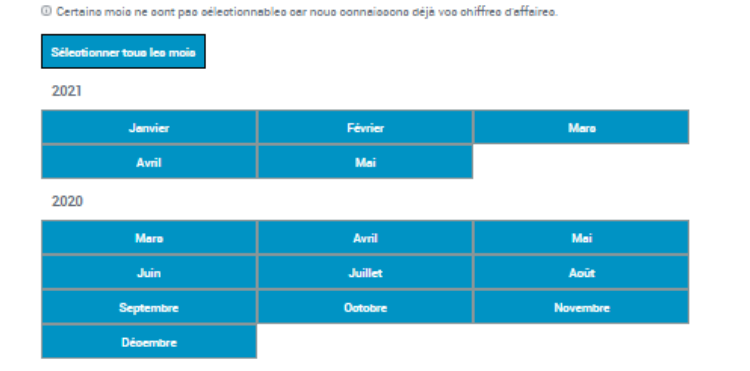

Saigiggez von ohiffreg d'affaires pour les mois quivants

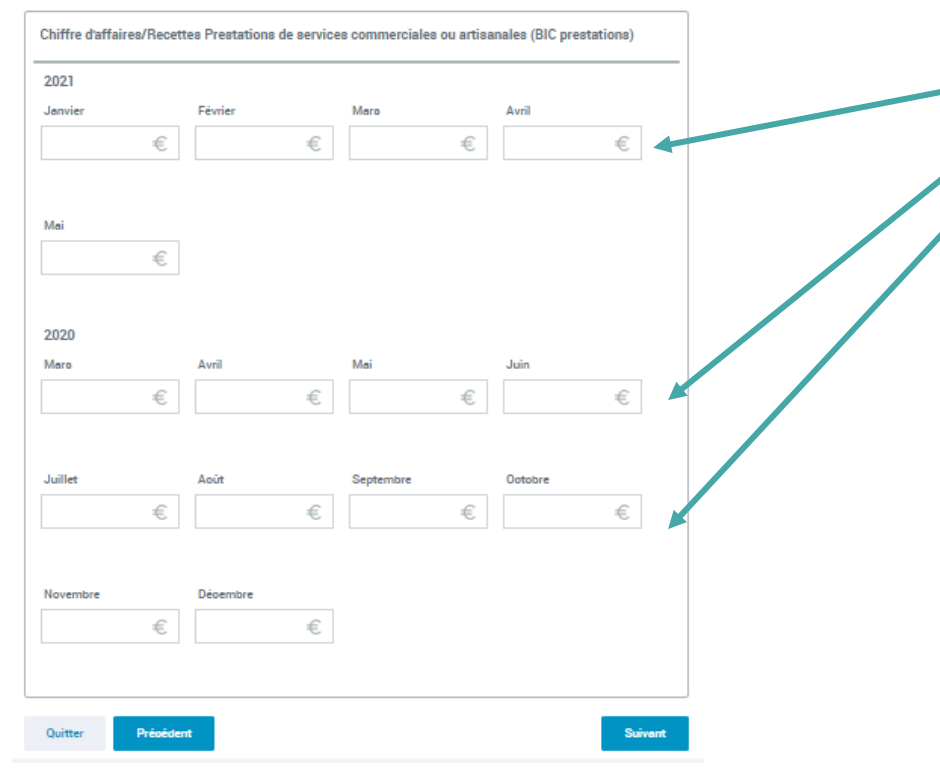

# **ÉTAPE N°4 : DÉCLARATION DE RESSOURCES**

**Chiffres d'affaires,hors taxesavantabattementsi vous exercez une activité nonsalariée ou de microentrepreneur.**

Vous n'avez plus qu'à compléter les ressources sur les mois indiqués !

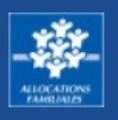

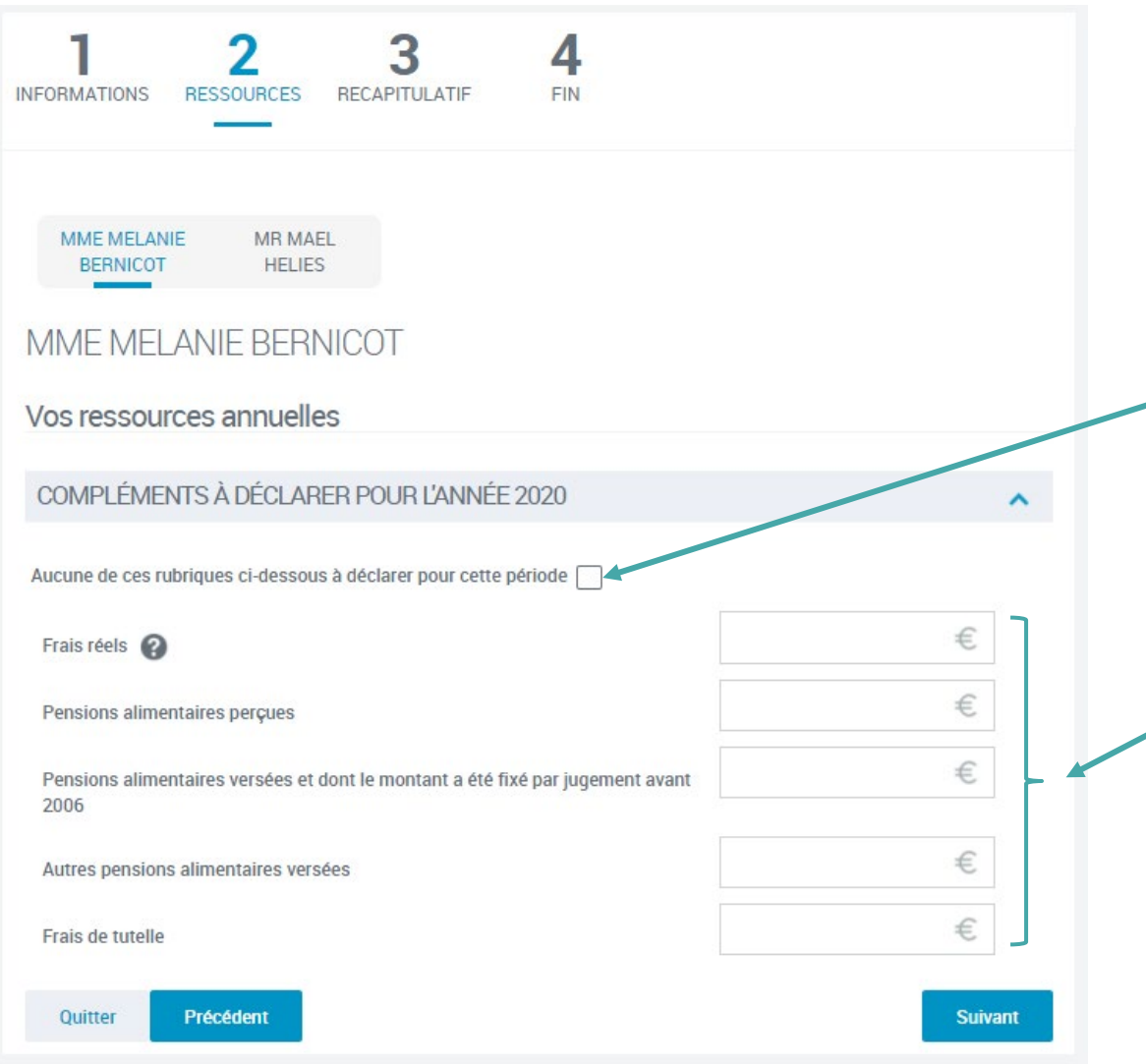

# **ÉTAPE N°4 : DÉCLARATION DE RESSOURCES**

**Ressources complémentaires à déclarer**

Vous n'avez pas de ressources complémentaires à déclarer ? Cochez la case « Aucune de ces rubriques ci-dessous à déclarer pour cette période »

Sinon, déclarez le montant annuel de vos :

- Frais réels
- Pensions alimentaires perçues
- Pensions alimentaires versées
- Frais de tutelle

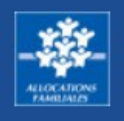

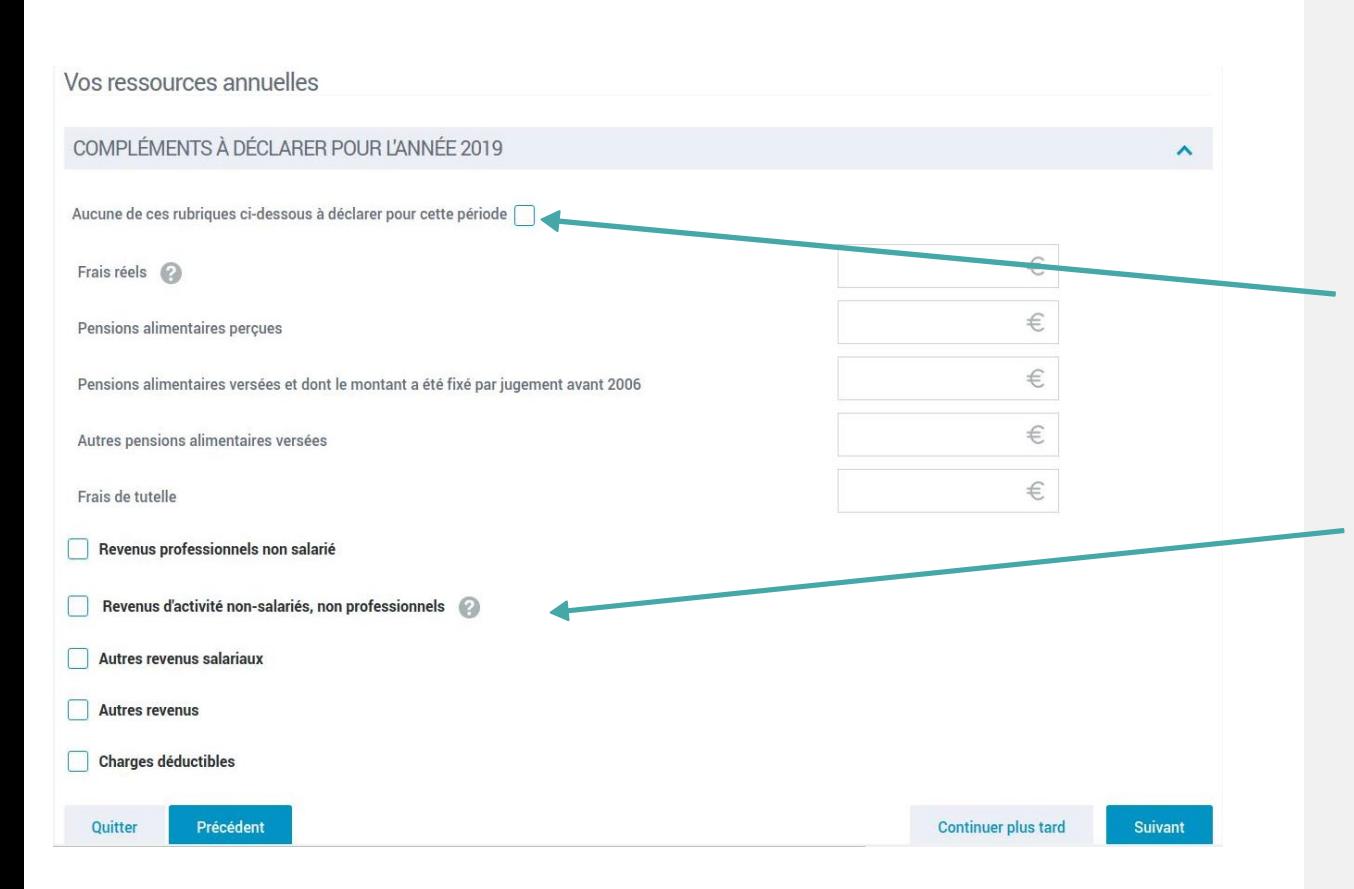

# **ÉTAPE N°4 : DÉCLARATION DE RESSOURCES**

**Ressources, charges nettes imposables pour l'année 2019.**

**Si vous n'êtes pas concerné par ces revenus,** cochez la case « aucun revenuperçu à déclarer pour cette période ».

**Si vous êtes concerné par les revenus cités,** vous devez nous les déclarer.

- Revenus professionnels non salariés,
- Revenus d'activité non-salariés, non professionnels (régime réel, déficit, régimemicro…)
- Autres revenussalariaux (gains et levées d'options, indemnités de préjudicemoral)
- Autre revenus (déficit foncier, rentes viagères, revenus fonciers, micro-fonciers, revenus des valeurs et capitaux mobilier, plus values et gains divers)
- Charges déductibles (Csg déductible, épargne retraite, cotisations volontaires de sécurité sociale).

#### **TUTORIEL TUTORIEL** caf-fr **DEMANDE D'AIDE PERSONNELLEAU LOGEMENT NON ALLOCATAIRE DEMANDE D'AIDE PERSONNELLE AU LOGEMENTALLOCATAIRE**

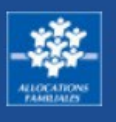

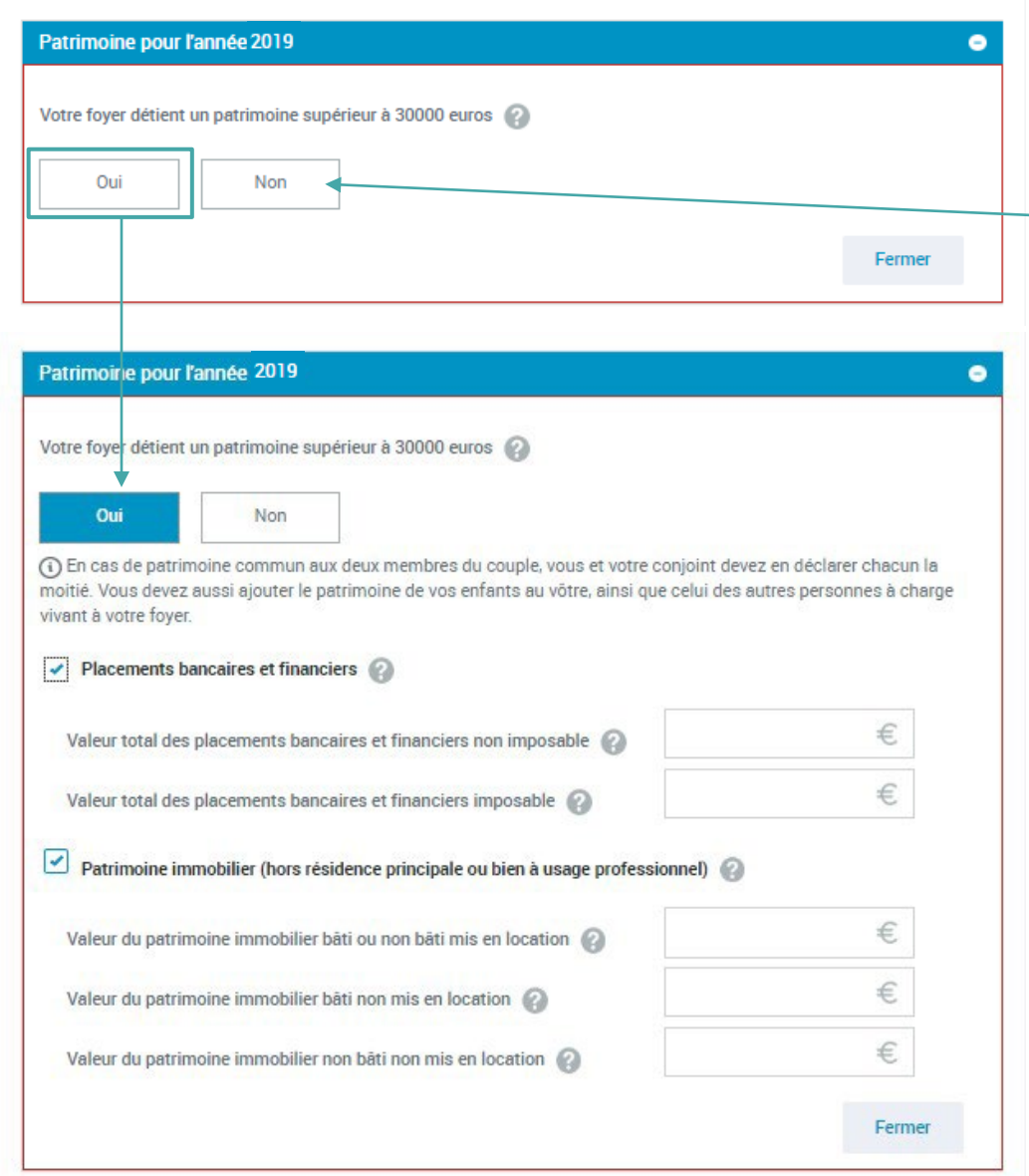

# **ÉTAPE N°5 : DÉCLARATION DU PATRIMOINE**

**Votre foyer ne détient pas de patrimoine supérieur à 30 000 €,** cochez la case non et continuez votredémarche.

**Votre foyer détient un patrimoine supérieur à 30 000 €,** cochez la case oui.

### **Le patrimoinepeut être :**

- immobilier (biens que vous mettez en location ou non) Attention ! Vous n'avez pas à déclarer la valeur estimée de votre résidence principale, de votre patrimoine à usage professionnel, de vos biens en nue-propriété, en viager,*(lorsqu'un Tribunal a confié le soin d'assurerla garde et l'administration d'un bien à un tiers)*, en indivision ou issus d'un héritage non réparti.
- bancaire (placements bancaires et financier imposables ou non imposables).

**Vous avez finalisé la démarche pour la première personne. Si vous avez un conjoint et/ou des enfants de plus de 15 ans, vous allez répéter les écrans précédents pour les ressources les concernant.**

#### **TUTORIEL TUTORIEL** caf-fr **DEMANDE D'AIDE PERSONNELLEAU LOGEMENT NON ALLOCATAIRE DEMANDE D'AIDE PERSONNELLE AU LOGEMENTALLOCATAIRE**

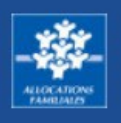

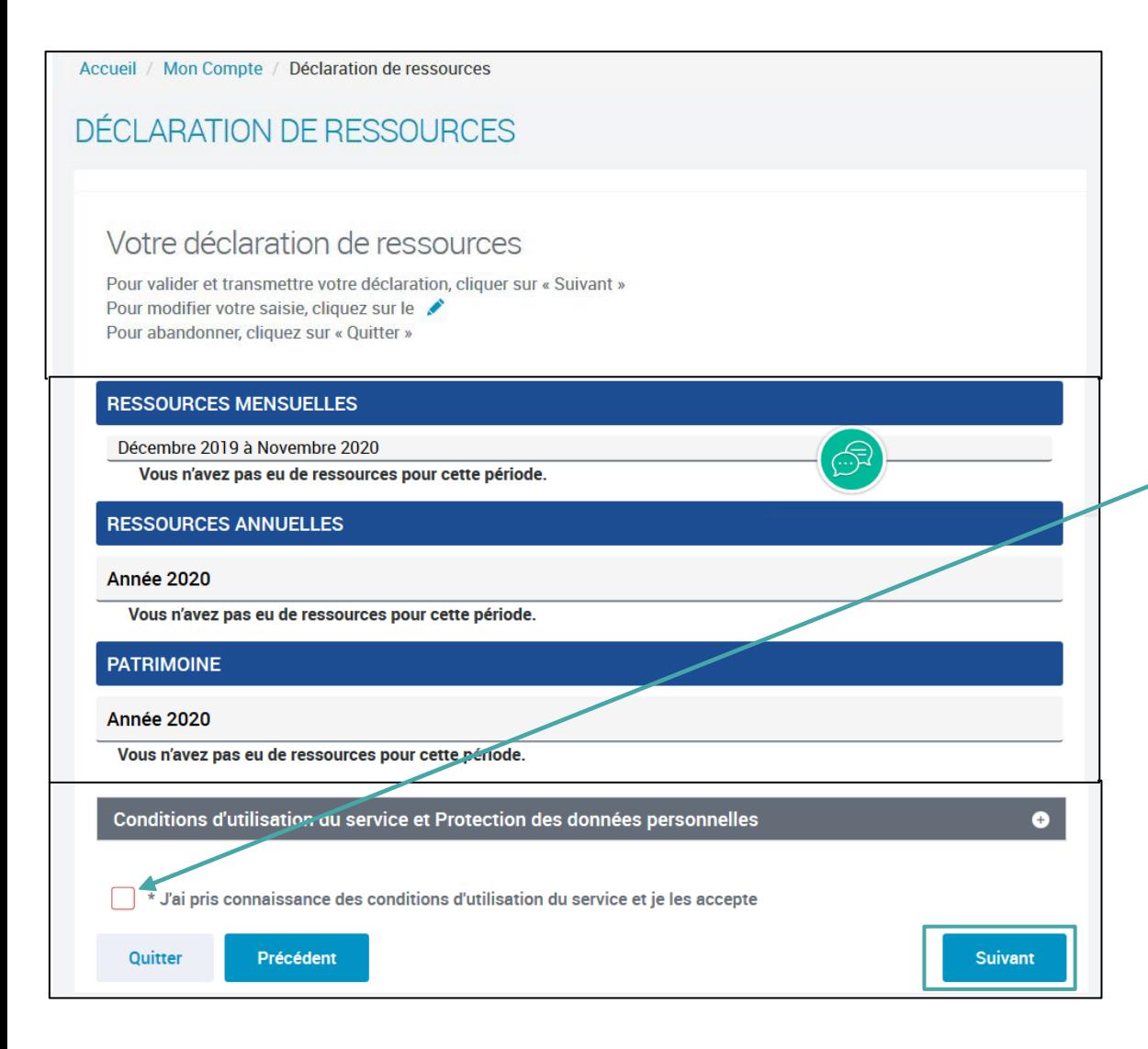

# **ÉTAPE N°6 DE LA DÉCLARATION DE RESSOURCES Récapitulatifde votre déclaration**

Votre déclaration est maintenantterminée. Vous pouvez consultez le récapitulatif pourtoutes les personnes de votre foyer.

Vous souhaitez modifier un élément? Cliquez surle crayon

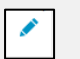

Votre déclaration est complète ? Cochez la case pour accepterles conditions d'utilisation et cliquez sur suivant.

#### **TUTORIEL TUTORIEL** caf-fr **DEMANDE D'AIDE PERSONNELLEAU LOGEMENT NON ALLOCATAIRE DEMANDE D'AIDE PERSONNELLE AU LOGEMENTALLOCATAIRE**

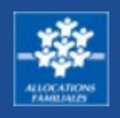

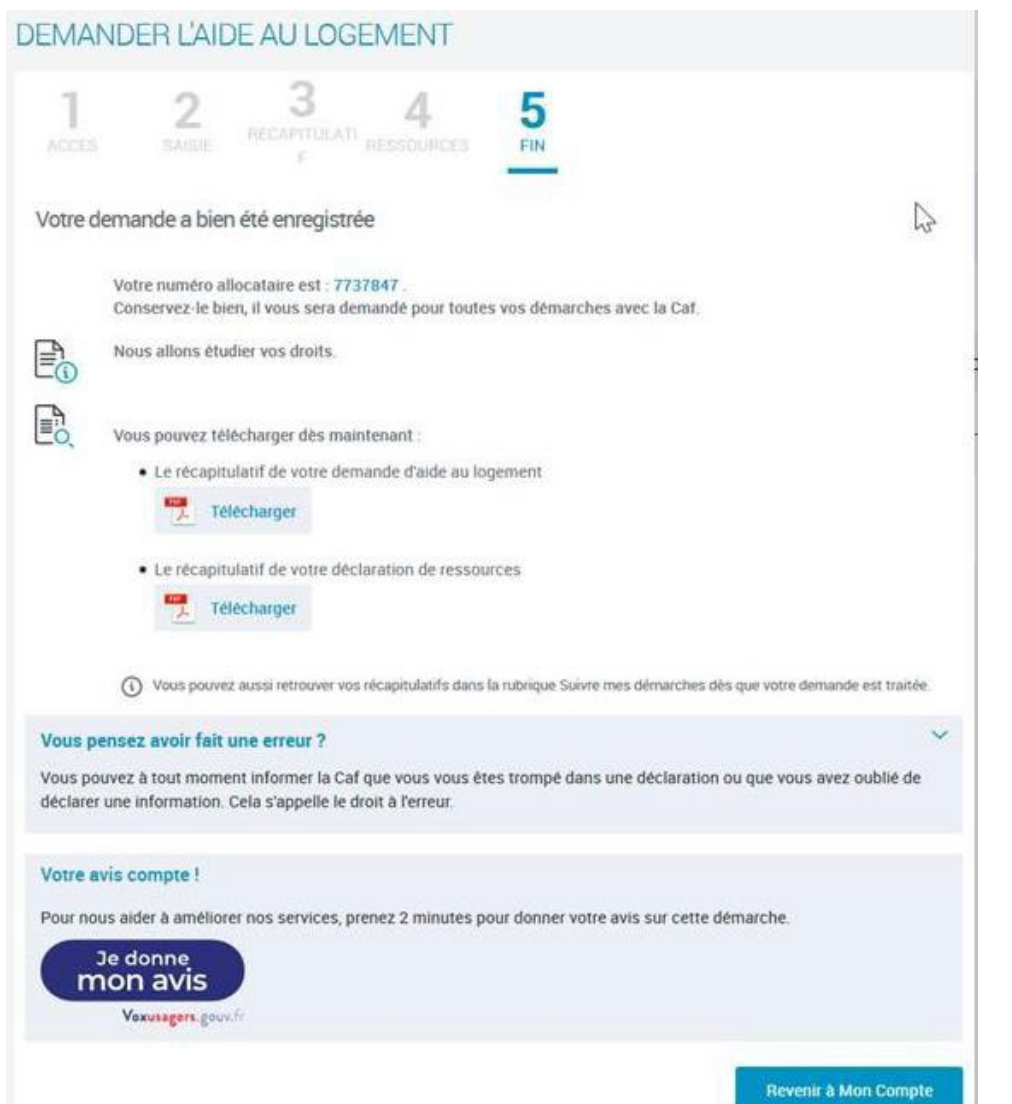

### **FIN DE VOTRE DEMANDE D'AIDE AU LOGEMENT**

Votre demande d'aide au logement est bien enregistrée.

### **Vous pouvez télécharger les pdf récapitulatifs de :**

- votre demande d'aide au logement
- votre déclaration de ressources

### **Vous avez terminé votre demande d'aide au logement, merci d'avoir utilisé le site caf.frpour votre démarche.**